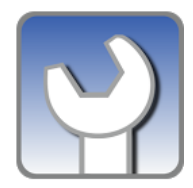

# **Intuit Field Service Management** *What is Work Order Network?*

## Service Providers using Intuit Field Service Management can get more business by connecting to the Work Order Network!

### **What is the Work Order Network?**

The Work Order Network connects service requestors (such as commercial facility managers, property managers, etc.) to Service Vendors like you. As a Service Vendor, your business needs to be visible where local customers can easily find and send you work.

When businesses in your area need service, they use the Work Order Network to locate a vendor. You then appear in a local directory where these prospective customers can view your company information, overall rating, and then choose to connect with you over The Work Order Network.

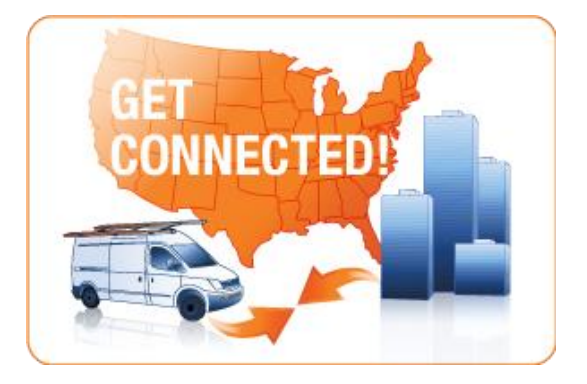

#### **How does it Work?**

When a customer connects with you over the Work

Order Network, service requests are sent to you inside your Field Service Management Account and you are instantly alerted that work has been sent. You simply accept and assign the work, complete the job and submit an invoice electronically just as you would any normal customer you do business with through Field Service Management.

The only difference now, compared to your normal Field Service Management system, is that work can be issued directly to you from your customers. That means, on your Work Orders tab you will now see a section for Work Orders "waiting on acceptance". This is work assigned to you that you will need to accept prior to dispatching, either through your Mobile App or Desktop.

#### **Why Join?**

Think of the Work Order Network as a way to easily advertise your business to commercial customers in your area who are looking to find top rated, quality vendors. These Big Ticket Customers have multiple facilities and want automation to streamline their operations. Most choose to exclusively work with

service vendors enrolled on the Work Order Network. You have nothing to lose, only business to gain by getting connected.

### **How do I Get Started?**

Just follow a few easy steps in your IFSM account:

**Step 1:** Go to the "Settings" Tab and then select the "Work Order Network" section on the left hand menu.

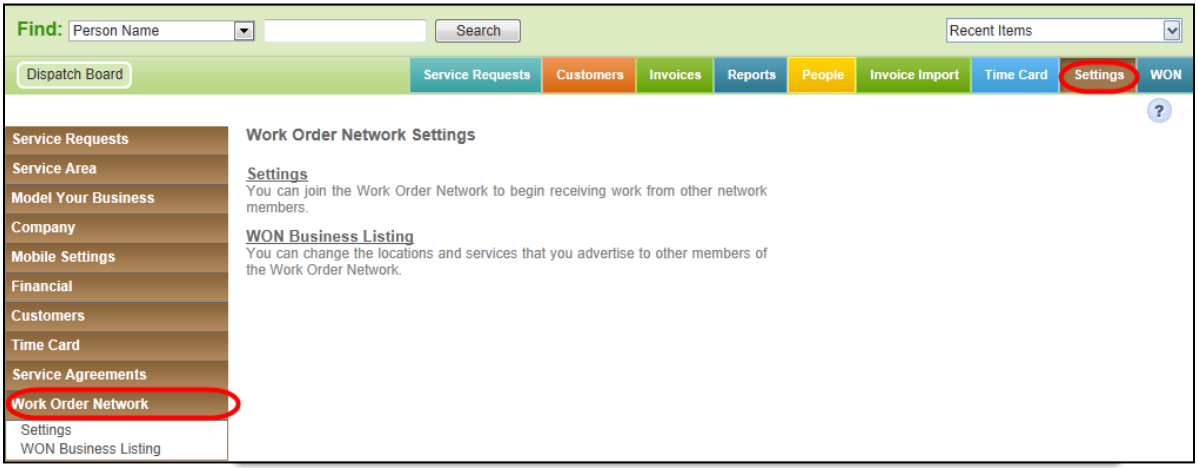

Step 2: Under the "Work Order Network" section select "Settings".

**Step 3:** Under the "Membership Status" where asked "Do you want to join the Work Order Network?" you will need to change the current option from "No" to "Yes" and then save your changes.

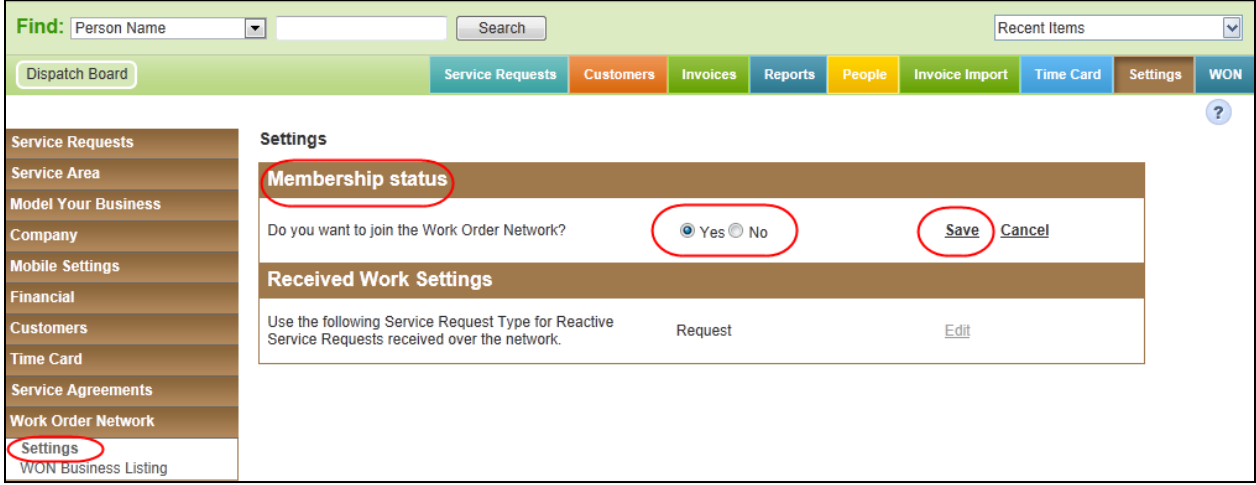

**Step 4:** After you connect to the Work Order Network you will need to verify that all of your current company information is up to date.

Select the "WON Business Listing" and update all of the public information related to your company, including; company name, logo, phone number, website, service area coverage, and the service you perform.

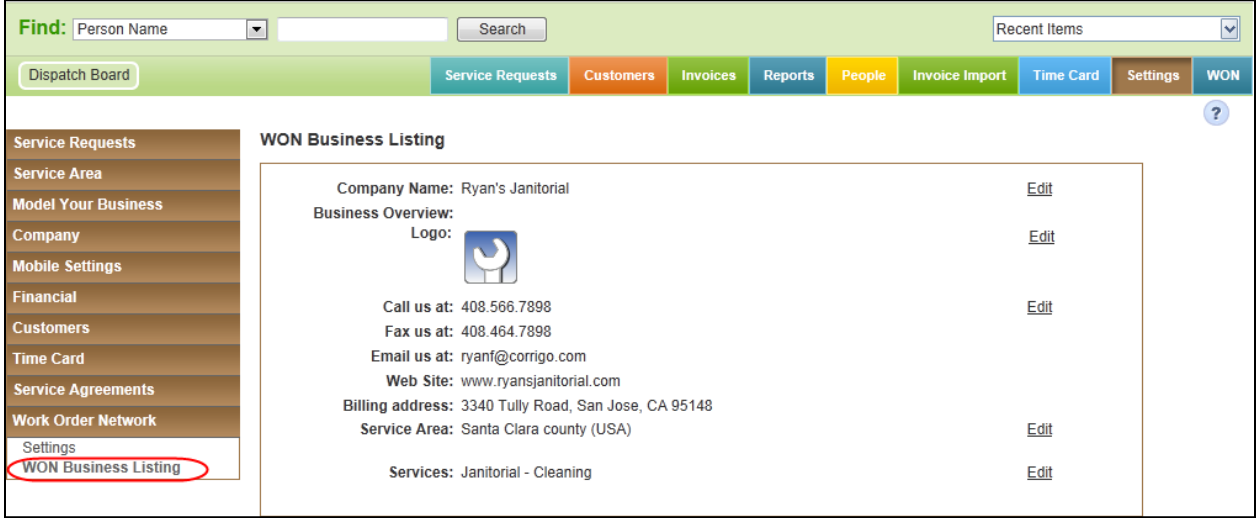

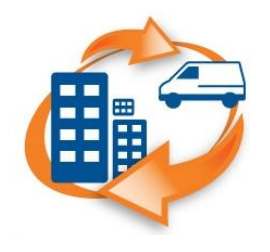

**Corrigo Headquarters** 8245 SW Tualatin Sherwood Rd 1900 S. Norfolk St. Tualatin, OR 97062

**support@corrigo.com 800.517.2871**

**Corrigo Silicon Valley** Suite 100 San Mateo, CA 94403

#### **Corrigo Atlanta**

4080 McGinnis Ferry Road Suite 703 Alpharetta, Georgia 30005